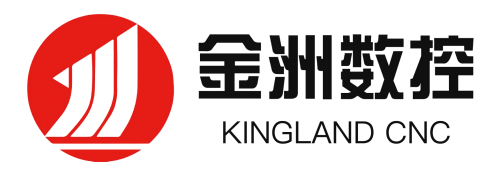

# 金洲数控 TDCut 三维激光管材切割加工软件 用户手册

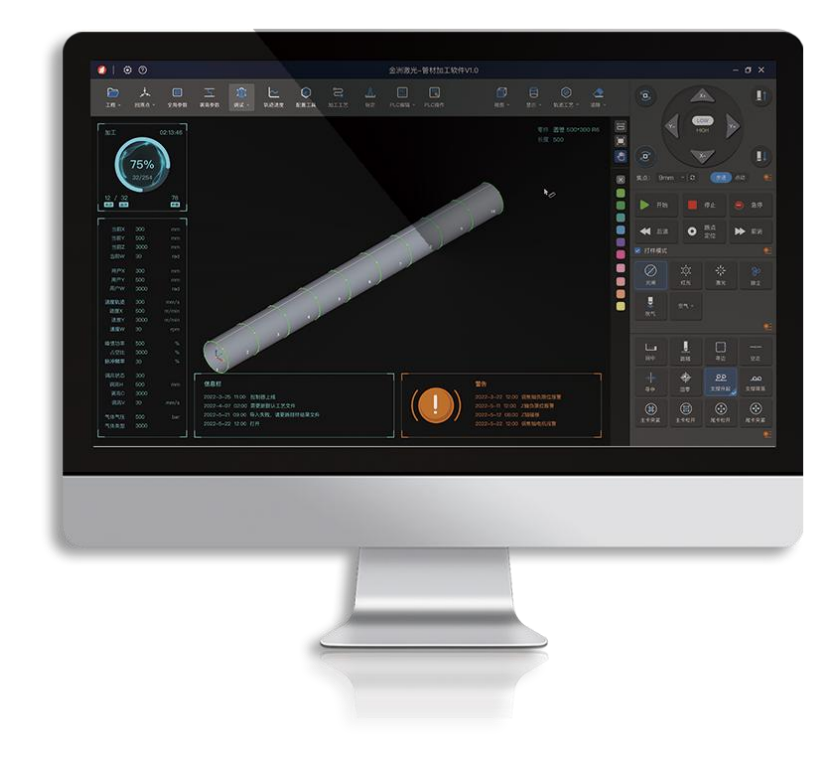

金洲数控(北京)软件技术有眼公司

**www.jzlbc.cn**

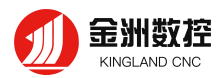

<span id="page-1-0"></span>**欢迎**

感谢您选择使用金洲数控 TDCut 激光切割加工软件!

金洲数控 TDCut 激光切割加工软件是一套专门用于金属**管材激光切割**的软件,具备高精度、高 效率的特点。主要功能包括标定 W 轴中心,管材自动寻中,参数设置,自定义 PLC,模拟以及切 割加工控制。

金洲数控 TDCut 激光切割加工软件必须配合控制卡使用才能进行实际的加工控制。当 TDCut 激光切割加工软件运行在一台没有连接控制卡的电脑上时,将进入演示模式。

请注意,本用户手册仅作为 TDCut 激光切割加工软件的主程序的操作说明, 随 TDCut 激光切 割加工软件安装的其他工具软件,包括金洲数控—配置工具,请参考其他手册或与我们联系。

由于软件功能的不断更新,您所使用的金洲数控 TDCut 激光切割加工软件在某些方面可能与本 使用手册的陈述有所出入,在此谨表歉意。如您在使用过程中有任何的疑问或建议,欢迎您随时与 我们联系!

<span id="page-1-1"></span>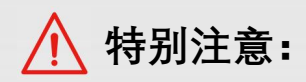

- (1) 机床的运行及激光切割效果与被切割的材料、所使用的激光器、所使用的气体、气压以及您所设置的各项参数 有直接的关系,请根据您的切割工艺要求严肃谨慎地设置各项参数!
- (2) 不恰当的参数设置和操作可能导致切割效果下降、激光头或其他机床部件损坏甚至人身伤害,金洲数控已尽力 提供了各种保护措施,激光设备制造商及最终用户应当尽量遵守操作规程,避免伤害事故的发生。
- (3) 金洲数控不承担由于使用本手册或本产品不当而导致的任何直接的、间接的、附带的或相应产生的损失和责任!

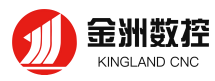

#### 目录

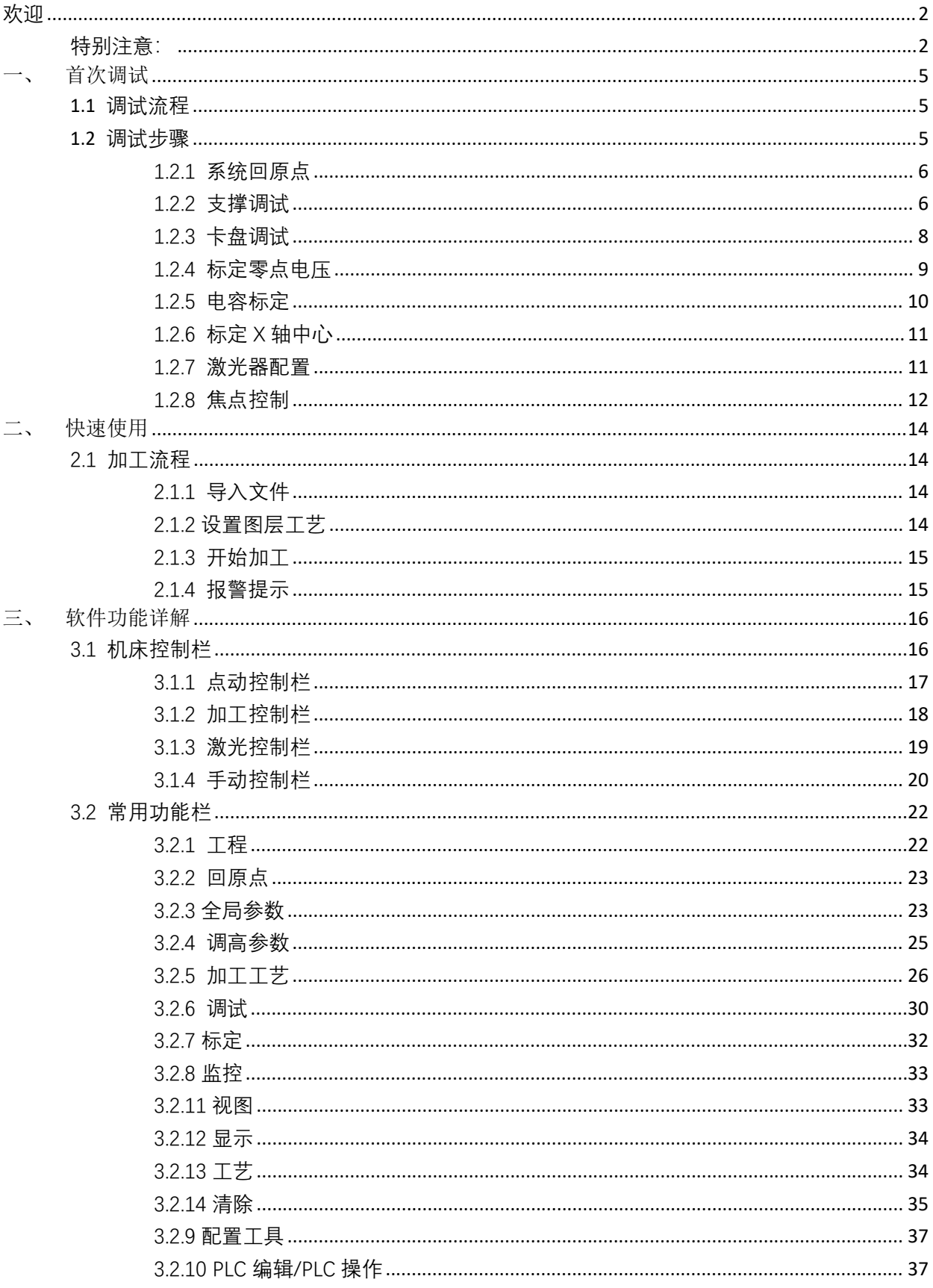

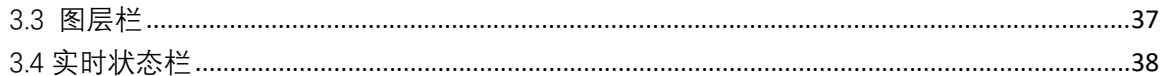

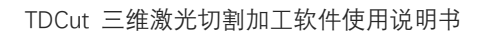

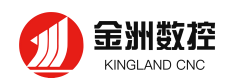

### <span id="page-4-0"></span>**一、 首次调试**

首次调试用于机械装配完成后首次开机调试的场景,旨在达到回原点、卡盘、支撑等功能可以正常 使用的目的。至于更加具体的配置方法请参考控制系统的用户手册。

#### <span id="page-4-1"></span>**1.1 调试流程**

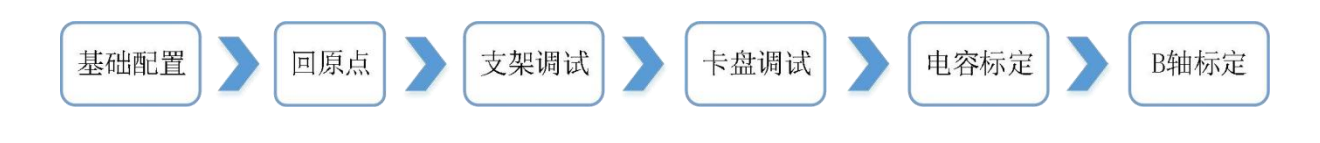

#### <span id="page-4-2"></span>**1.2 调试步骤**

在使用金洲数控 3D 切管软件之前,应首先在金洲数控软件中—配置工具—轴配置中设定好机床 X/Y/W/ 轴配置的基本参数。调高器参数中 Z 轴的基本参数。

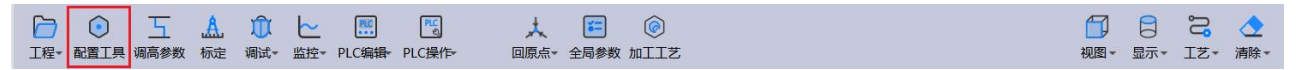

每运动、对应脉冲、行程范围、限位逻辑、原点开关逻辑、伺服报警逻辑、回原点方向、回原点采 样信号必须要按照实际机械配置进行设定,否则可能会有撞机的风险。行程范围等参数可以先大概设定 一个值,行程范围设定应尽量小于实际机床行程,后期再做调整。

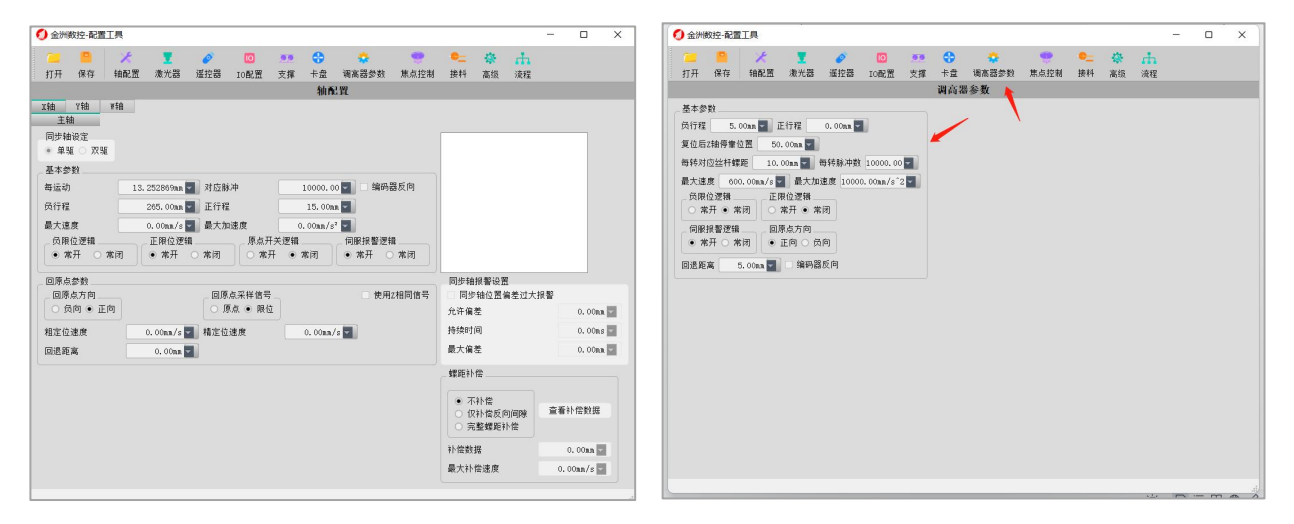

<span id="page-5-0"></span>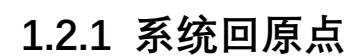

金洲数控 **KINGLAND CNC** 

打开金洲数控 TDCut 激光切割加工软件, 慢速 ( LOW 为低速模式, HIGH 为高速模式 ) 点动各 轴。点动无误后,依次触发各轴的原点和限位开关(不要点动轴,假如限位开关是光电式开关,就用挡 片遮挡光电门),观察软件下方否有对应限位信号报警信息。

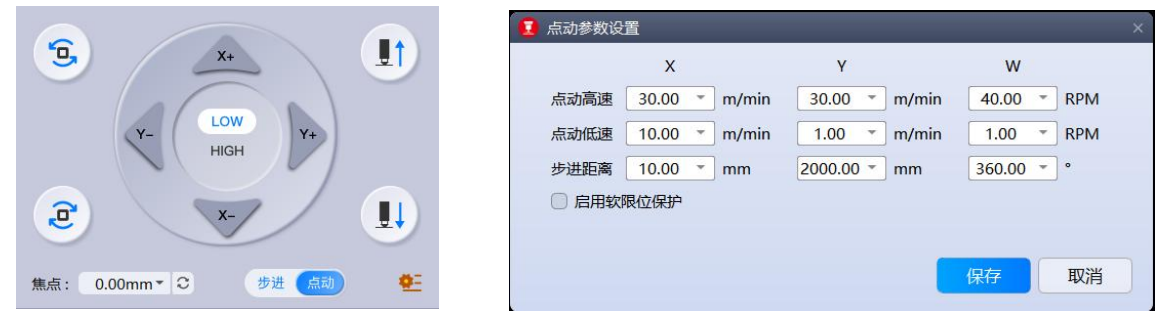

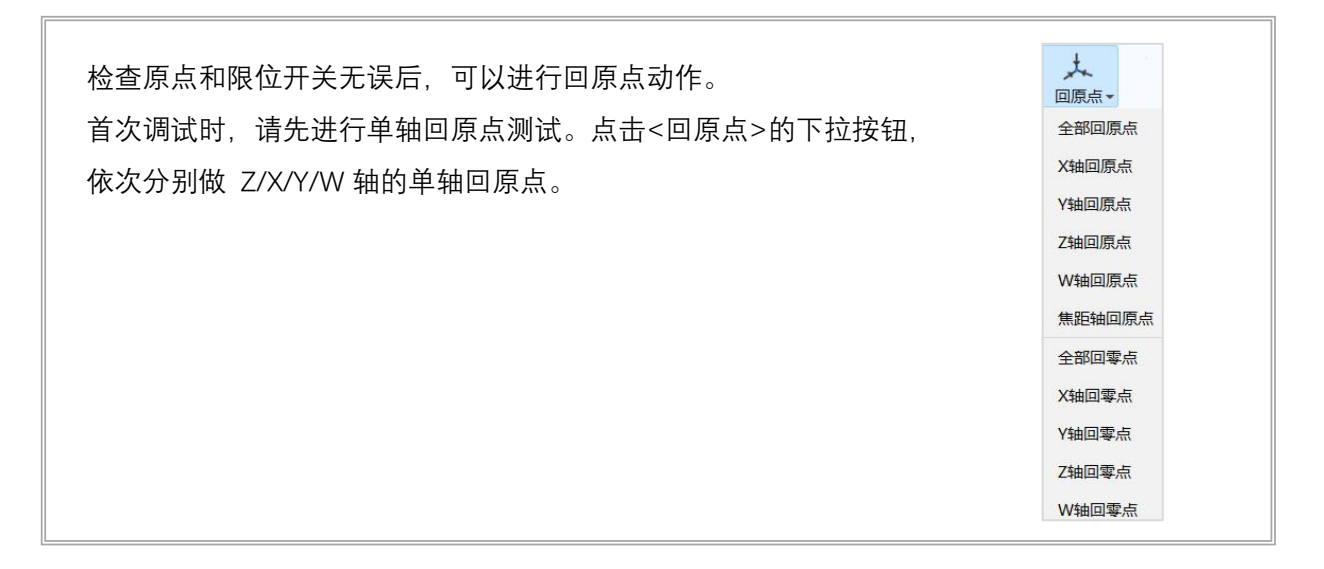

#### <span id="page-5-1"></span>**1.2.2 支撑调试**

如果配置了支撑,在软件配置工具中去配置支撑之前,可以先预估一下各支撑的 Y 下降位置参数: 系统回过原点后, 点动 Y 轴到每个支撑之前一段的位置, 综合考虑支撑上升下降时长和空移速度等参 数,保证该支撑上升时不会撞到主卡盘,将当前 Y 轴的值记录下来,作为该支撑的下降位置参数的参 考依据。

全部支撑都记录过之后,打开金洲数控-配置工具的支撑页面设定好支架的参数参数。

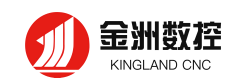

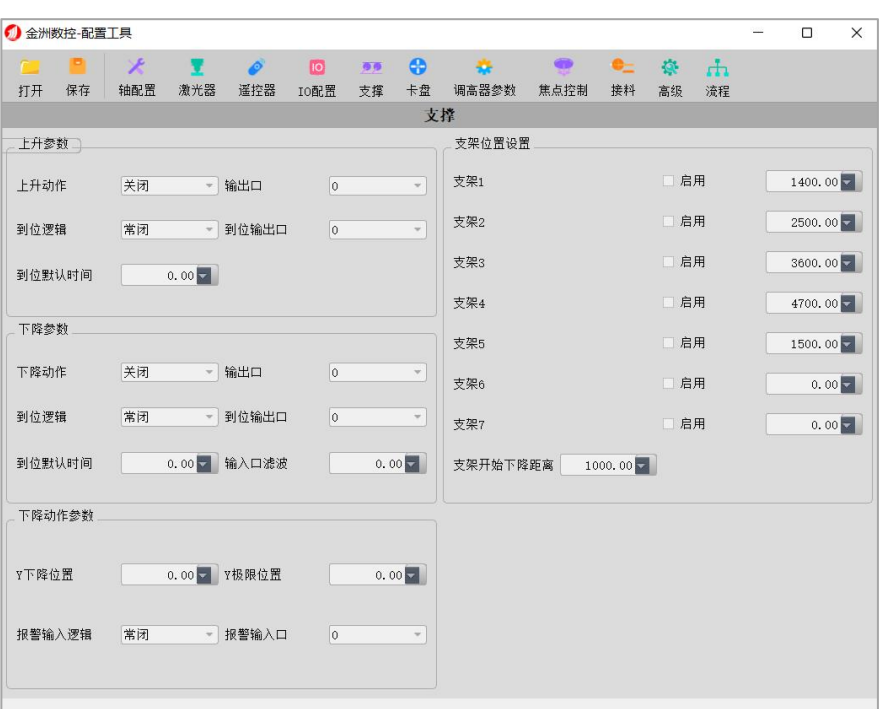

在【金洲数控-配置】工具里配置好支撑功能之后,再在 IO 配置中设置好输出口的功能及高低电 平。配置完成后,点击保存,关闭配置工具,在金洲数控软件中操作支撑调试功能。调试支撑功能前, 首先需要给 Y 轴回原点。

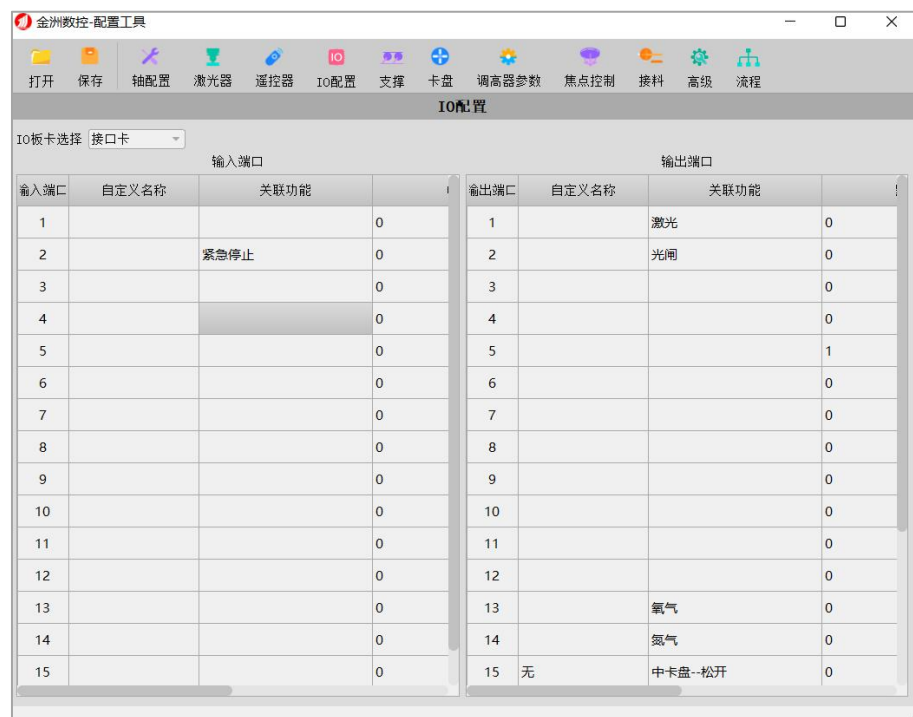

点击菜单栏<调试>弹出<支撑调试>菜单。选择全部支撑也可以选择单个支撑进行测试。

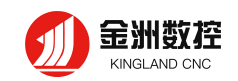

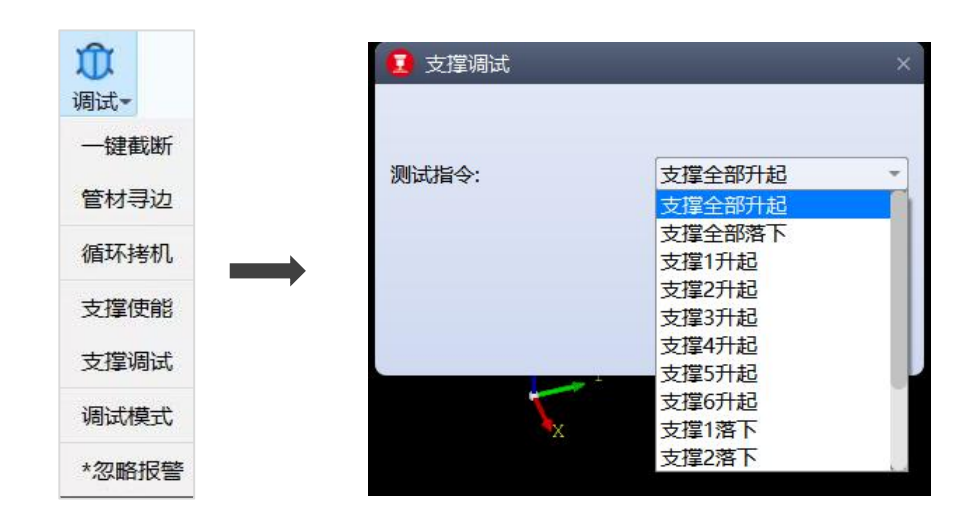

Y 下降位置参数大于当前实际 Y 坐标值的支撑被认为是安全支撑,可以在手动调试页面手动上升 和下降。此时可以用秒表测量支撑上升和下降的时间,将支撑的上升/下降到位默认时间和下降位置参 数做进一步调整。

#### <span id="page-7-0"></span>**1.2.3 卡盘调试**

【金洲数控—配置工具】→【卡盘】功能中对前卡盘,中卡盘,尾卡盘的卡盘类型、卡盘设置等参 数进行设置。

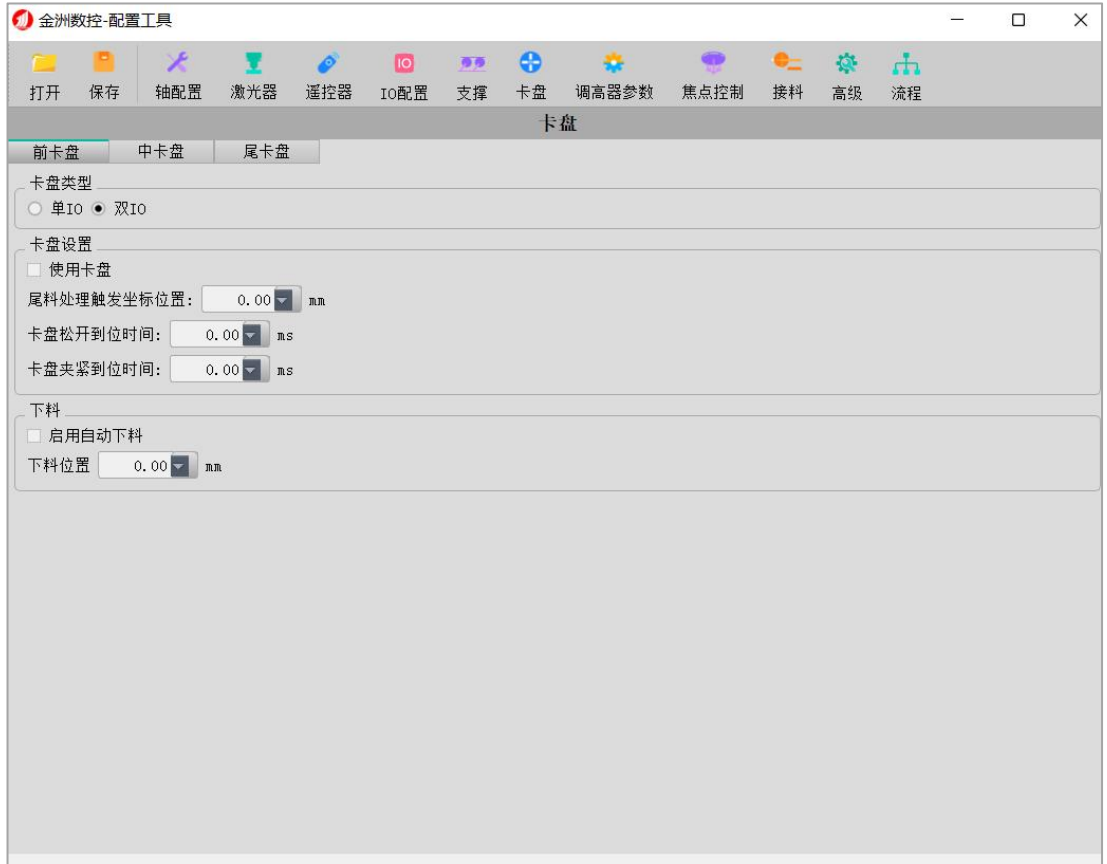

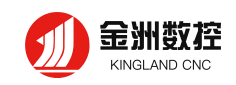

配置好之后,在<IO 配置>里可以设置卡盘夹紧/松开。

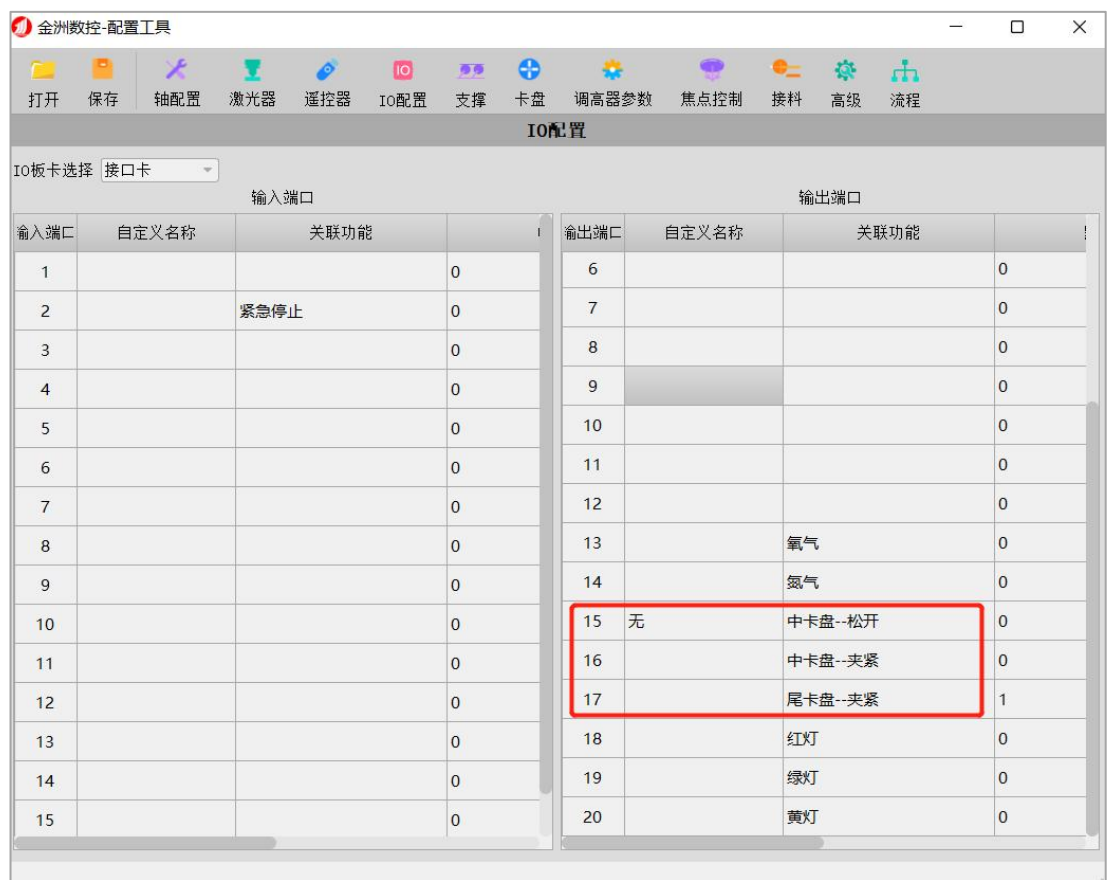

#### (注:上图只是举例说明)

用秒表测量一下卡盘打开和关闭所需时间,将该时间配置为卡盘夹紧和松开的到位默认时间。 调试无误后,通过点击卡盘的夹紧/松开装夹管材,如果配置了支撑,可以配合使用。

#### <span id="page-8-0"></span>**1.2.4 标定零点电压**

在软件中让激光头下降一定的距离,点击工具栏中的【调高参数】<sup>调高参数</sup>,在<调高器设置>页面 中点击【标定零点电压】,激光头会自行完成零点电压标定。(注:标定零点电压时 Z 轴需回原点, 给 激光头下方留有充足的移动空间)

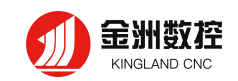

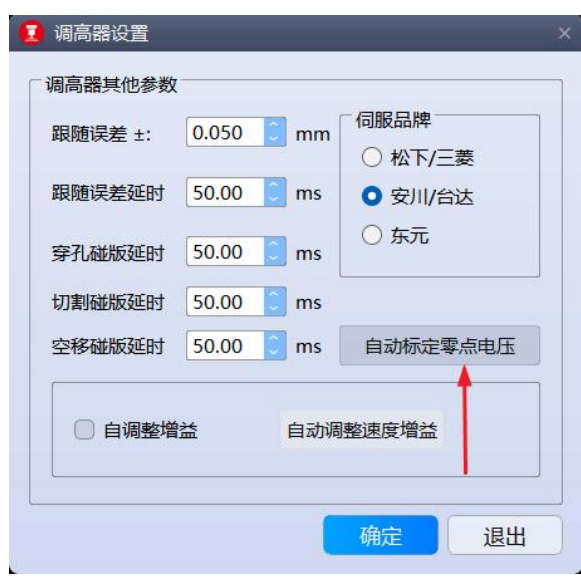

#### <span id="page-9-0"></span>**1.2.5 电容标定**

通过点动 X/Y/W 轴,将矩形管材移动到切割头下方,并调整矩形管上表面基本水平,然后点动 Z 下降一段距离后,点击回原点中的 Z 轴回原点,回原点完成后, 将切割头喷嘴靠近管材表面, 点击标 定中标定容值,激光头会自动完成电容标定。

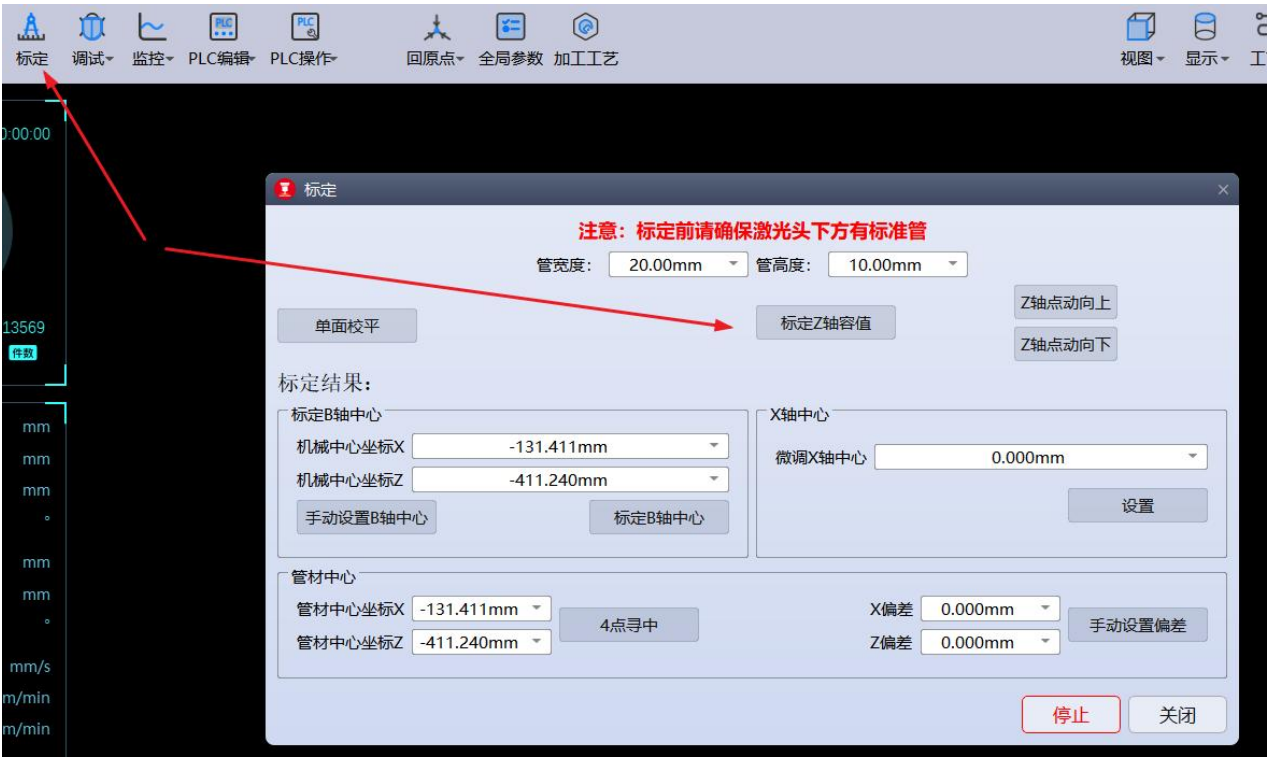

<span id="page-10-0"></span>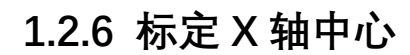

金洲数控 KINGLAND CNC

通过点动 X/Y/W 轴, 将无倒角 (有倒角会影响 W 轴标定的准确度!) 的标准矩形管 (建议选用

标准铝型材)移动到切割头喷嘴下方,并调整矩形管上表面基本水平。打开<sup>标定</sup>菜单,进入"标定"界面. 输入标准矩形管尺寸,然后点击标定,标定完成后点击关闭就完成标定了。

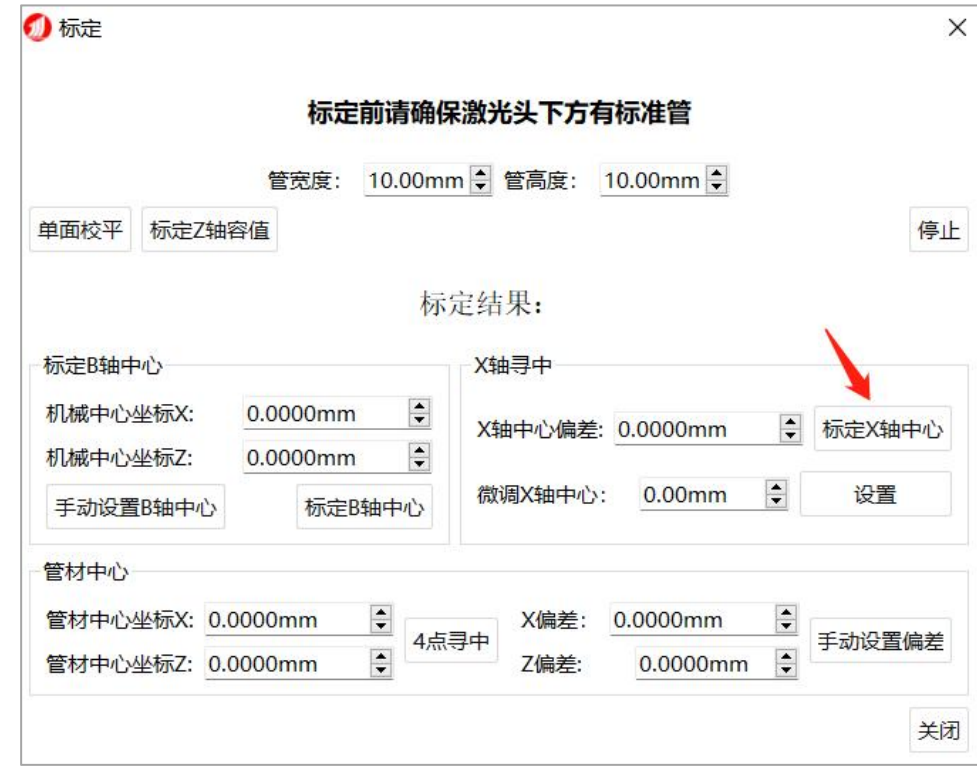

**注意:** /I\

**在标定 X 轴中心之前,需要准确可靠的 X/Z/W 轴的坐标;即在标定 X 轴中心之前,要先对机床所有轴执行 一次回原点动作。然后再配置激光、气体、报警等其他基础配置,机器已经具有基础的加工功能。其他的配置请参 考系统手册。**

#### <span id="page-10-1"></span>**1.2.7 激光器配置**

 $\odot$ 金洲数控—配置工具 页面中,点击激光器,在激光器页面中,选择好激光器的而类型,激光器功 率,根据实际激光器控制方式选择好软件中的激光器控制方式。更改完成后点击保存退出就完成激光器设 置了。

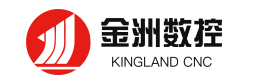

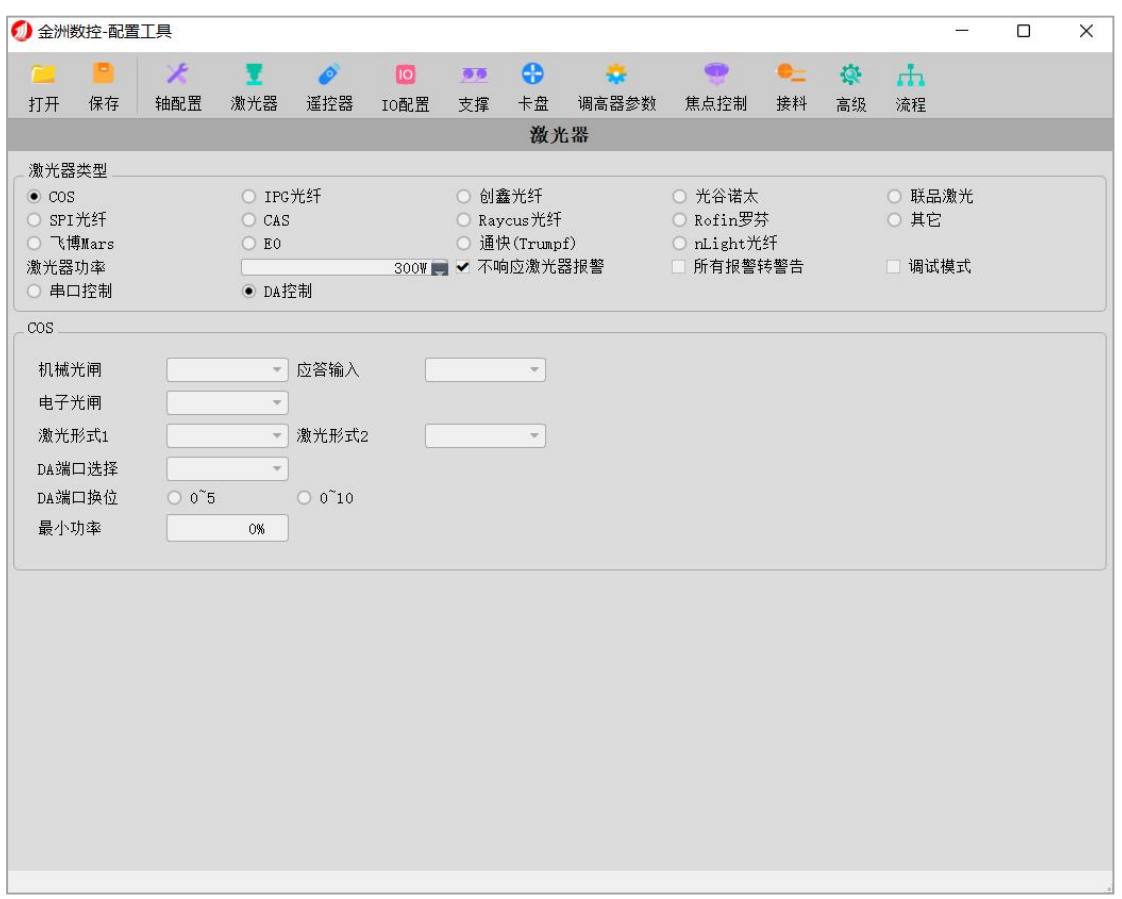

完成激光器配置后,可在软件右侧操作栏光闸栏处设置好激光点射的功率、频率等参数。设置好参数后, 打开光闸按激光键,查看激光器是否配置成功。

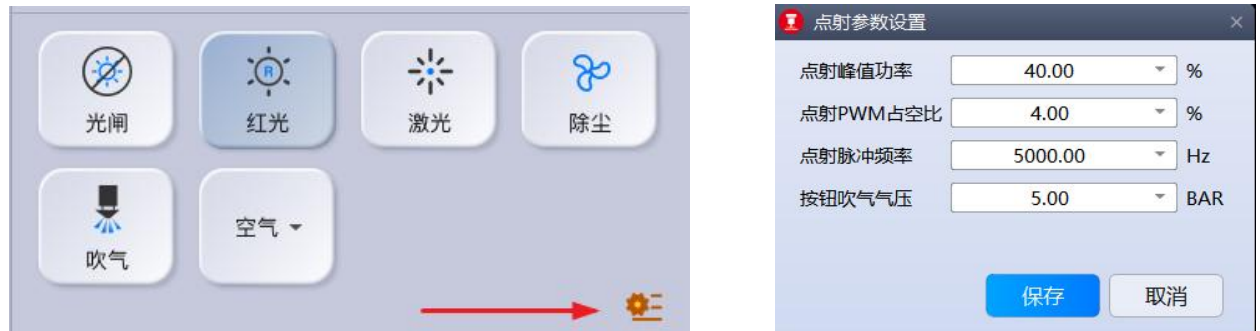

#### <span id="page-11-0"></span>**1.2.8 焦点控制**

 $\odot$ 金洲数控— <sup>@童真</sup>点击焦点控制,在焦点控制页面中对激光头焦点进行设置。如果使用激光头的类型为 手动调焦的,启用焦点控制 ■<br>再调试点要勾选。如果使用激光头类型为自动调焦的,需要对调 焦轴进行正行程,负行程,复位后焦点设置,每运动,脉冲数,等参数进行设置。参数设置完成后点击保

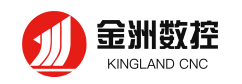

存,就完成焦点设置了。

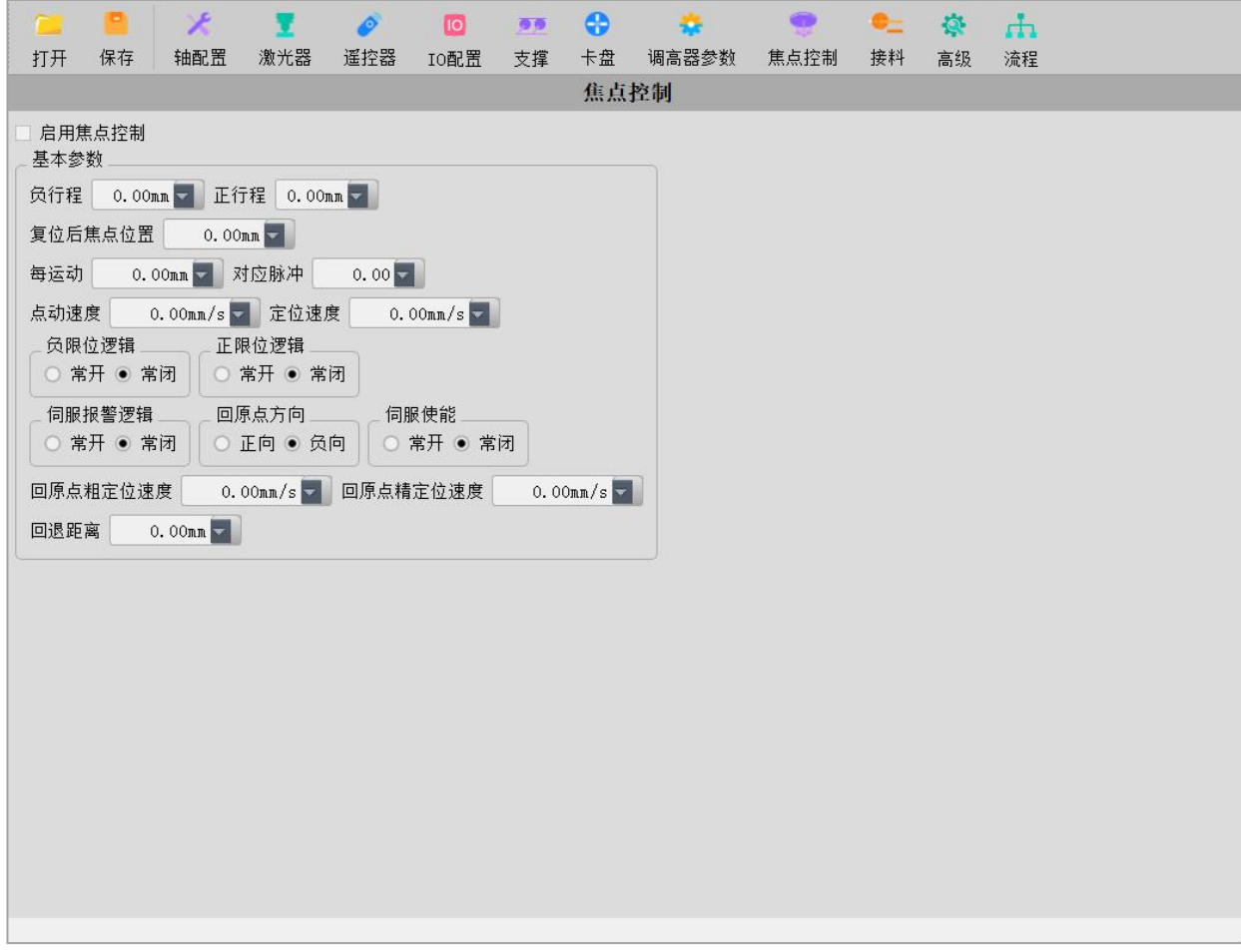

设置参数完成后可在金洲数控中,回原点中焦距轴回原点对激光头中焦距轴 回原点进行回原点进行查看。

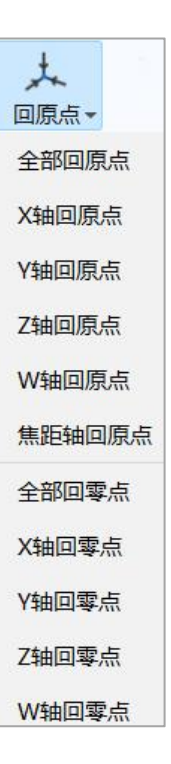

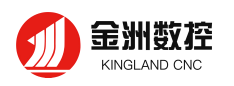

### <span id="page-13-0"></span>**二、 快速使用**

快速使用用于已调试好的机器进行加工的情况。在开始加工之前,应当确认系统回过原点、做过电 容标定,且有比较准确的 X 轴中心。否则,请执行回原点、电容标定,并用标准矩形管(不含倒角) 标定 X 轴中心。

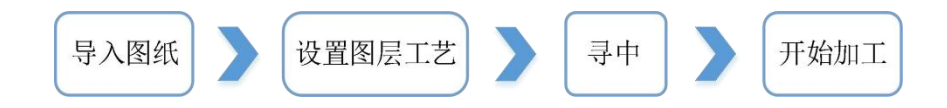

#### <span id="page-13-1"></span>**2.1 加工流程**

#### <span id="page-13-2"></span>2.1.1 **导入文件**

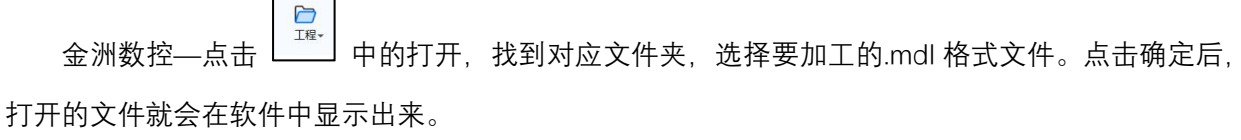

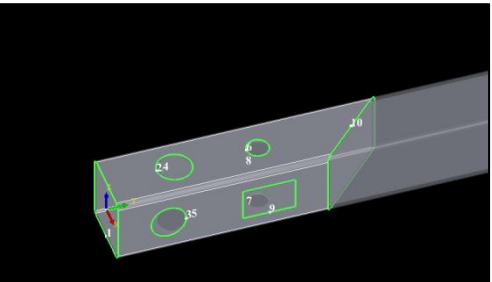

#### <span id="page-13-3"></span>**2.1.2 设置图层工艺**

 $\circledcirc$ 点击<加工工艺> 工具按钮设置图层的工艺参数。可以分别设置切割、穿孔、管拐角功率曲线、 占空比曲线的参数。也可以设置慢速起步,距离、速度参数。导入零件后才可以对加工工艺进行查看或者 修改。

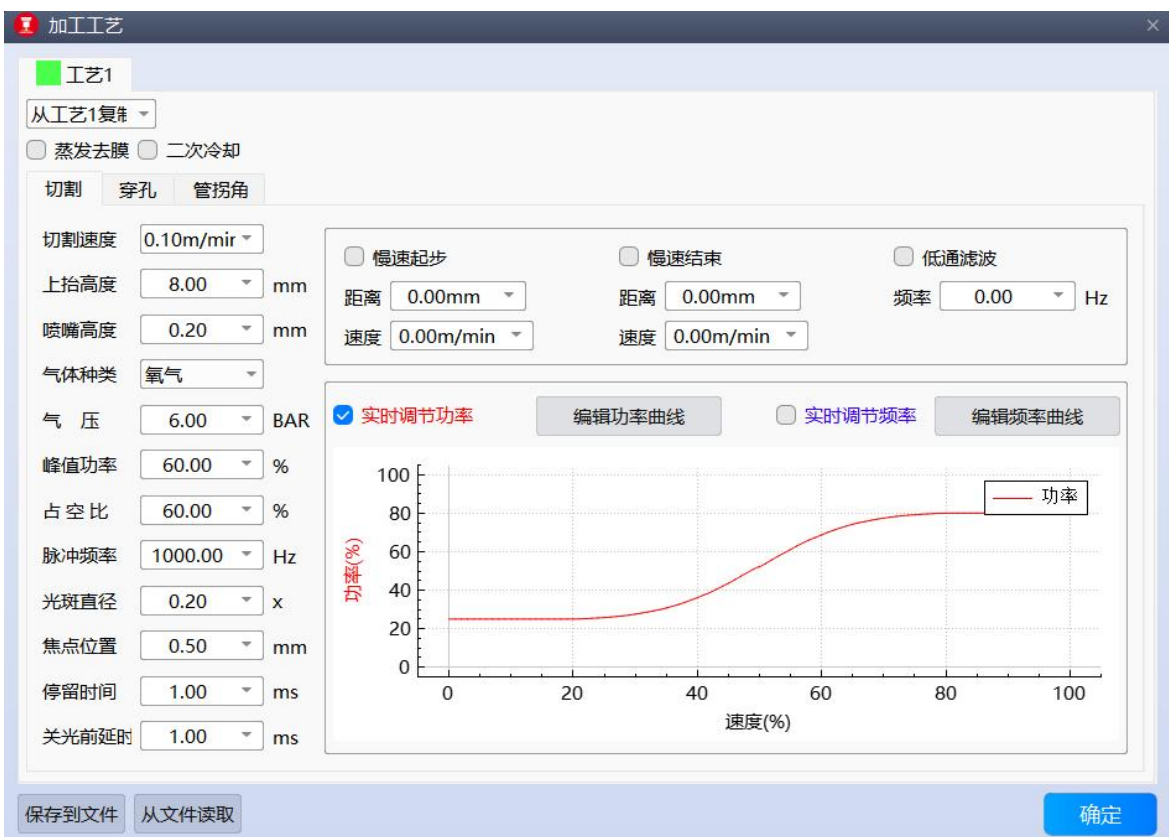

#### <span id="page-14-0"></span>**2.1.3 开始加工**

金洲数控 KINGLAND CNC

在开始加工之前,请检查设备周边受否存在安全隐患。做好加工前人员防护。检查查冷却水是否开 启,切割气体是否正确,激光头喷嘴是否按照工艺进行更换。然后点击操作栏中的<开始>按钮即可加 工图形。加工过程中可以在状态栏看到零件的加工进度。

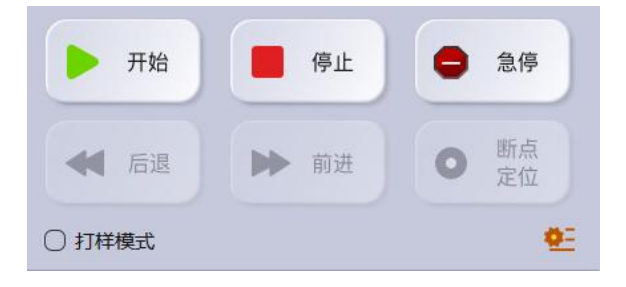

#### <span id="page-14-1"></span>**2.1.4 报警提示**

系统在运行过程中,在底部的报警说明中会显示机床报警的具体时间和具体信息。

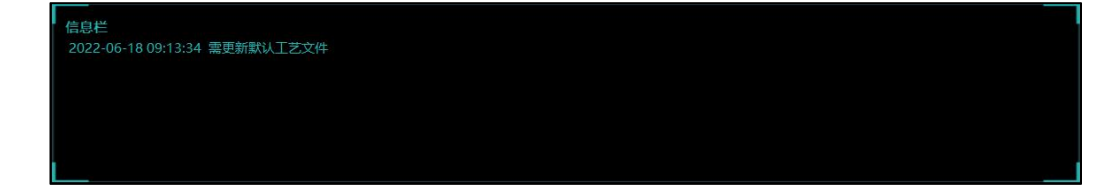

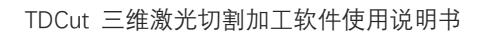

## <span id="page-15-0"></span>**三、 软件功能详解**

金洲数控 **KINGLAND CNC** 

如图,加工软件分为 5 部分,, 其中包含了 1 机床控制栏、2 常用功能栏、3 图层栏、4 实时状态 栏。下面一次讲解每个功能释义。

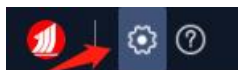

软件左上方的设置按键用于更改软件中页面的颜色,有深色主题跟浅色主题

两种选项。

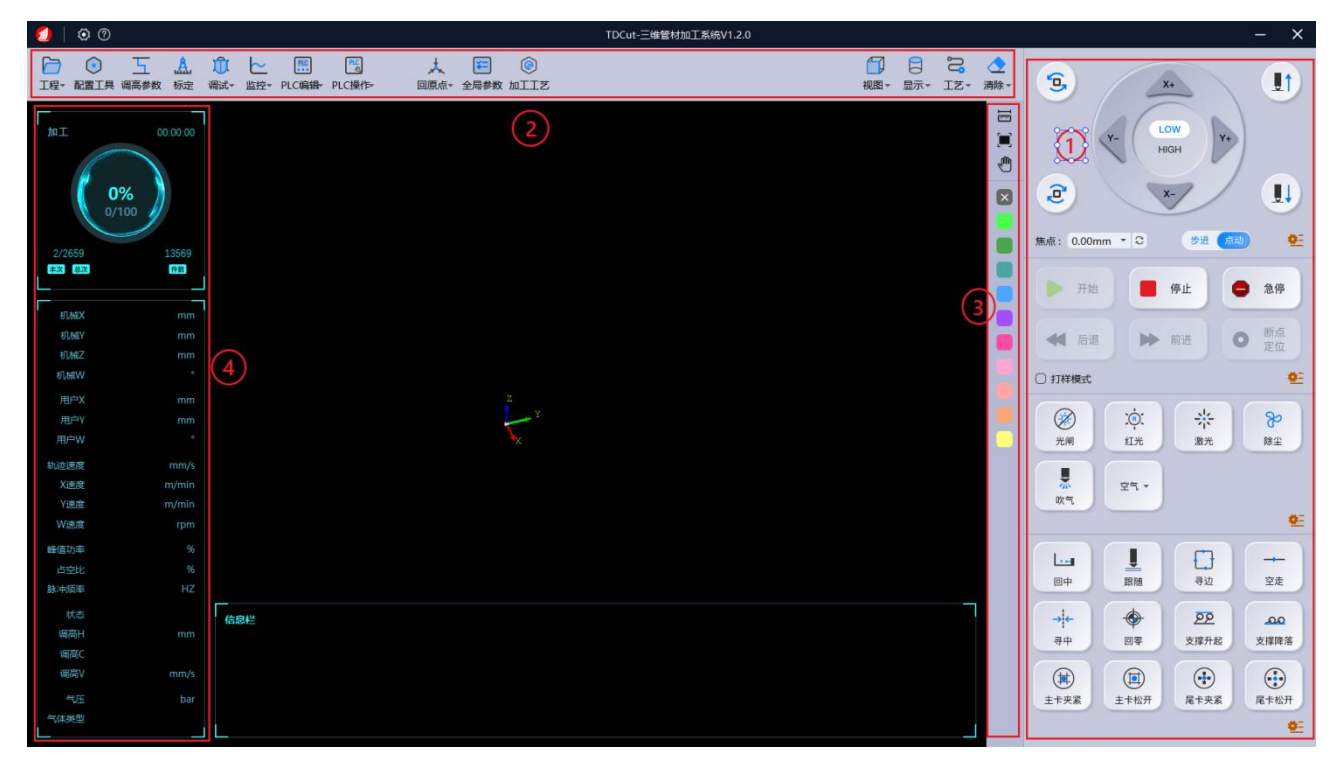

#### <span id="page-15-1"></span>**3.1 机床控制栏**

如上图所示,软件右侧为机床控制栏,从上到下依次为点动控制栏、加工控制栏、激光功能栏、手动 控制栏。

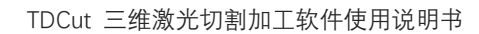

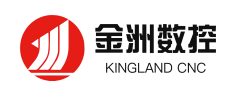

I.

#### <span id="page-16-0"></span>**3.1.1 点动控制栏**

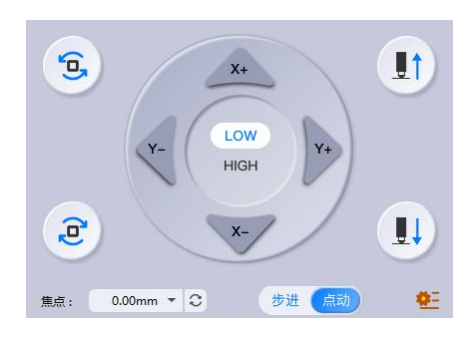

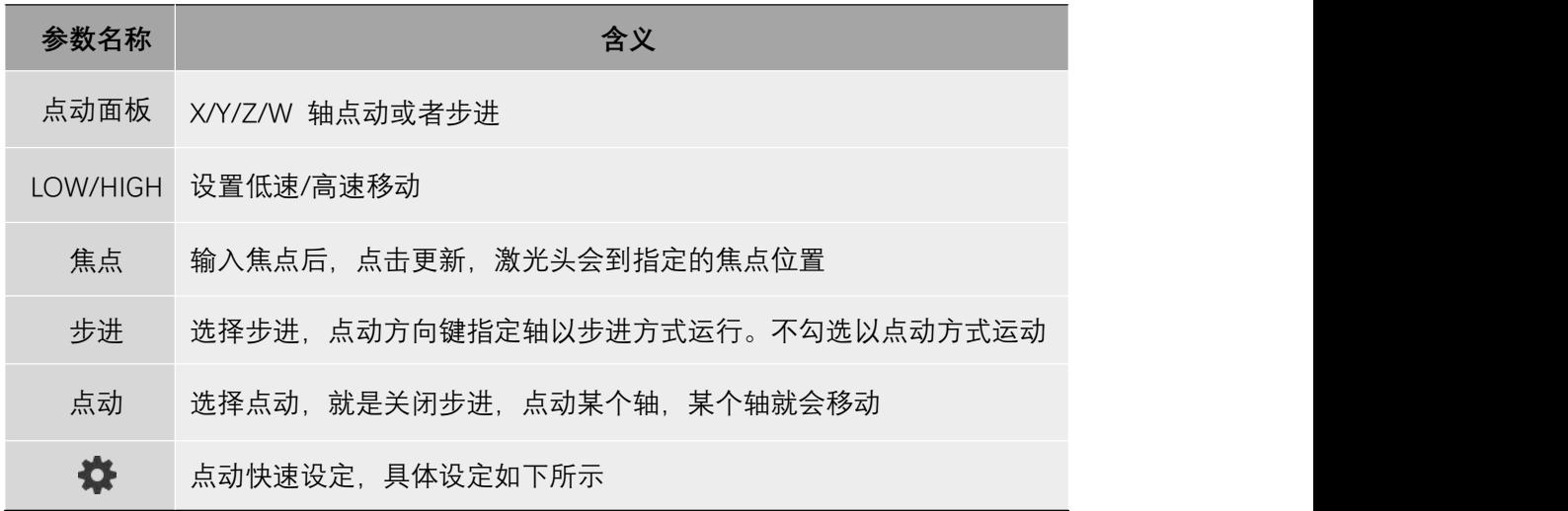

**点动快速设定:**

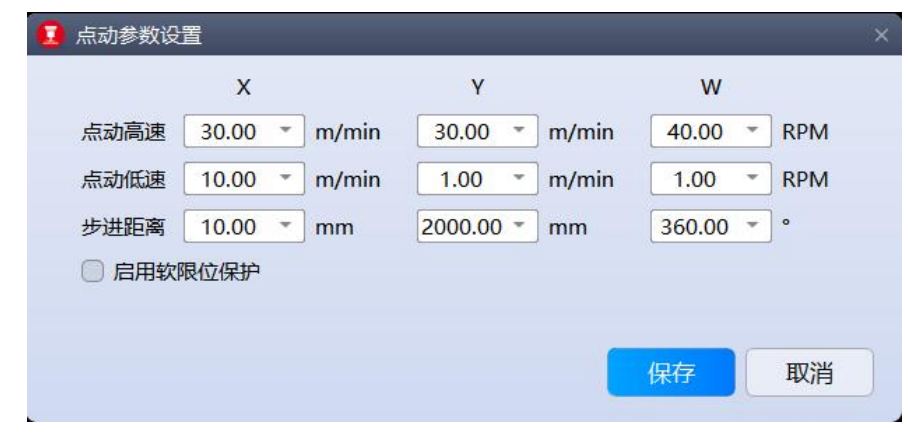

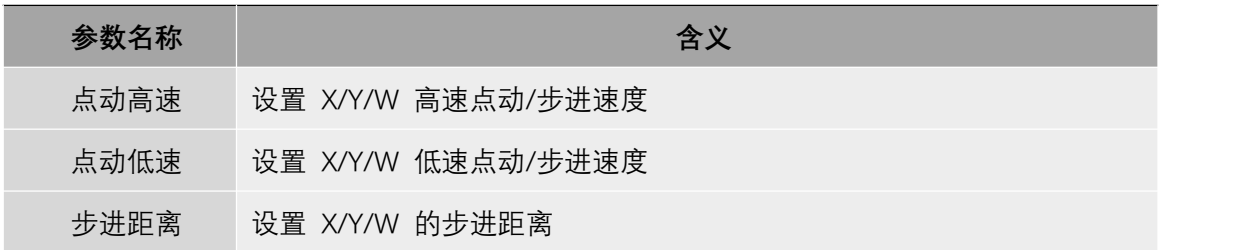

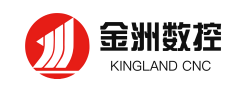

启用软限位 设置系统是否启用软限位保护,软限位行程在金洲数控-配置工具中设置

#### <span id="page-17-0"></span>**3.1.2 加工控制栏**

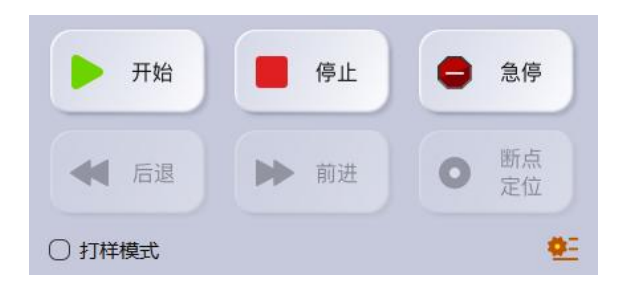

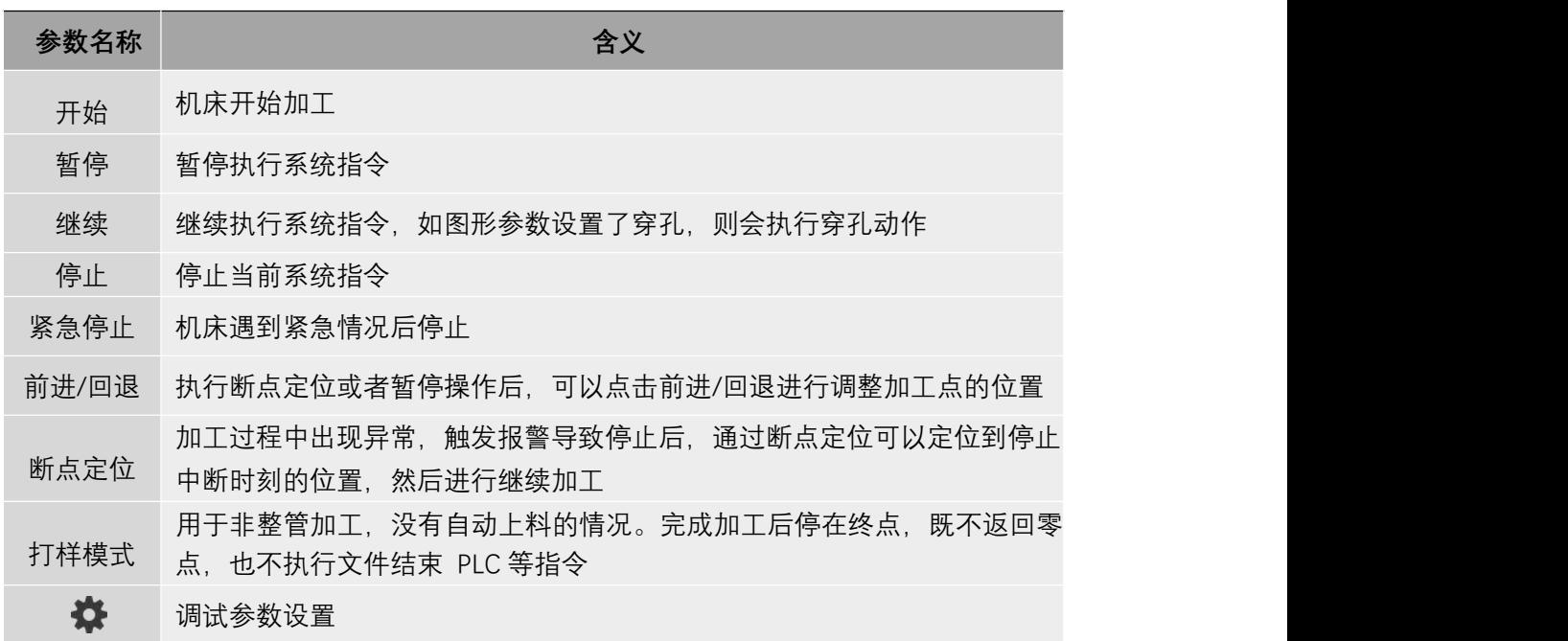

调试参数设置:

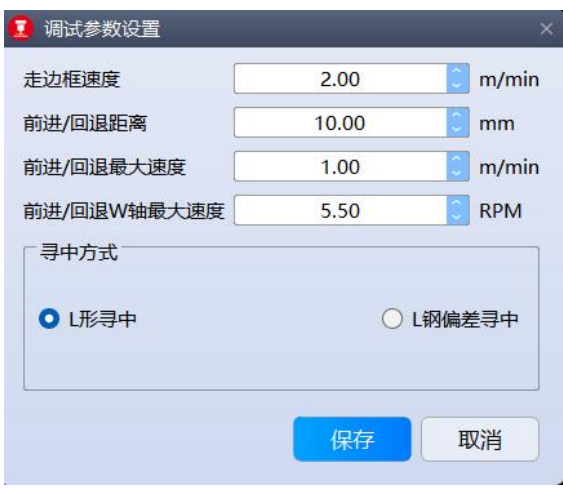

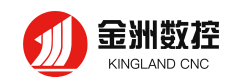

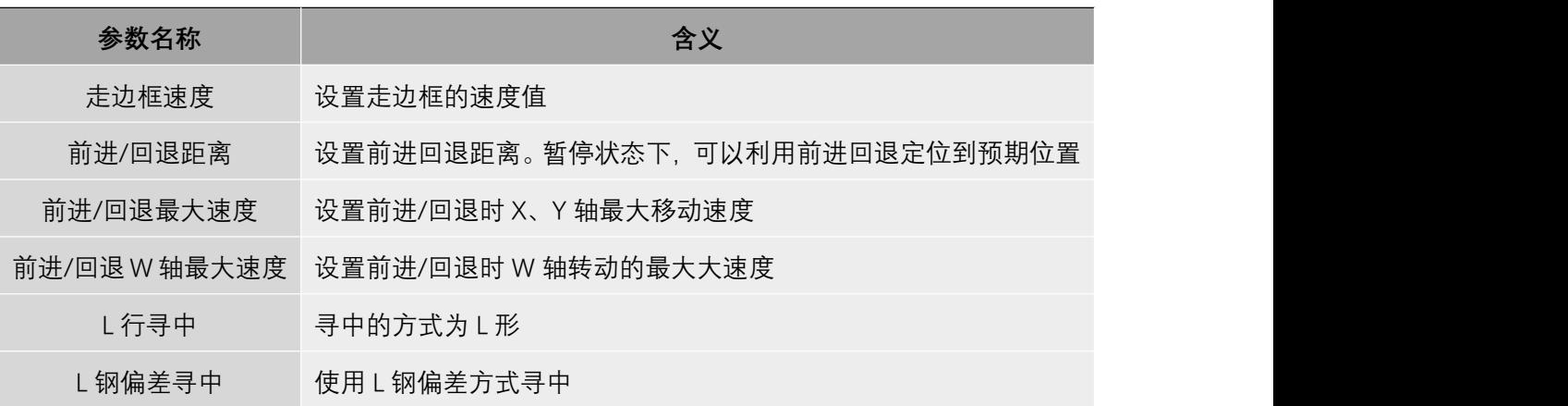

#### <span id="page-18-0"></span>**3.1.3 激光控制栏**

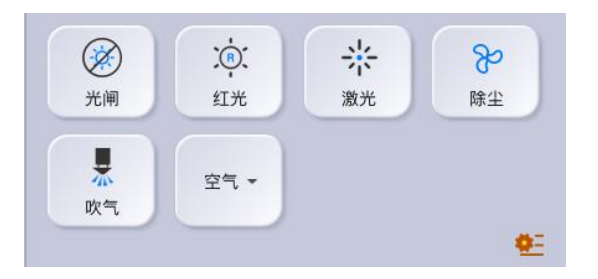

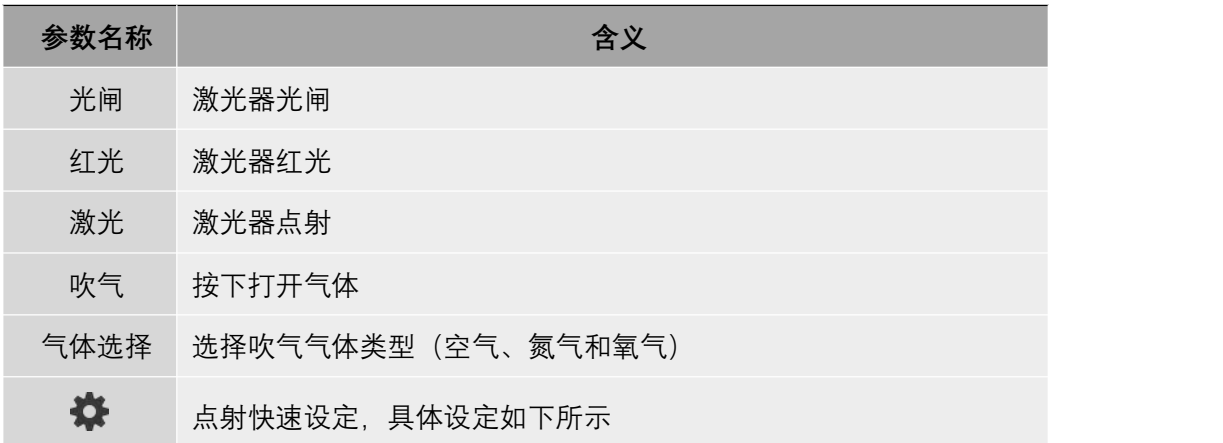

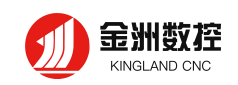

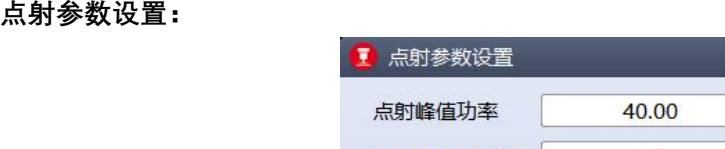

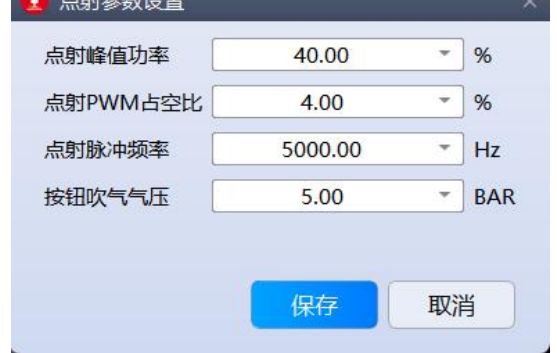

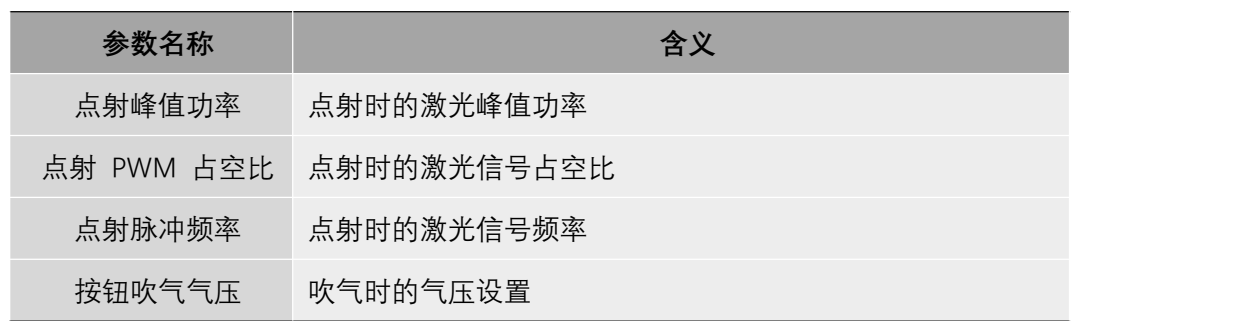

#### <span id="page-19-0"></span>**3.1.4 手动控制栏**

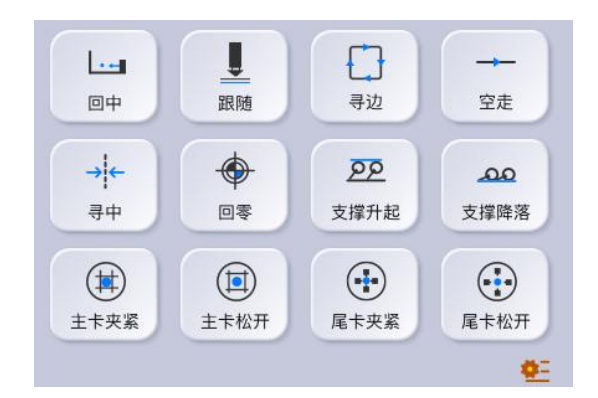

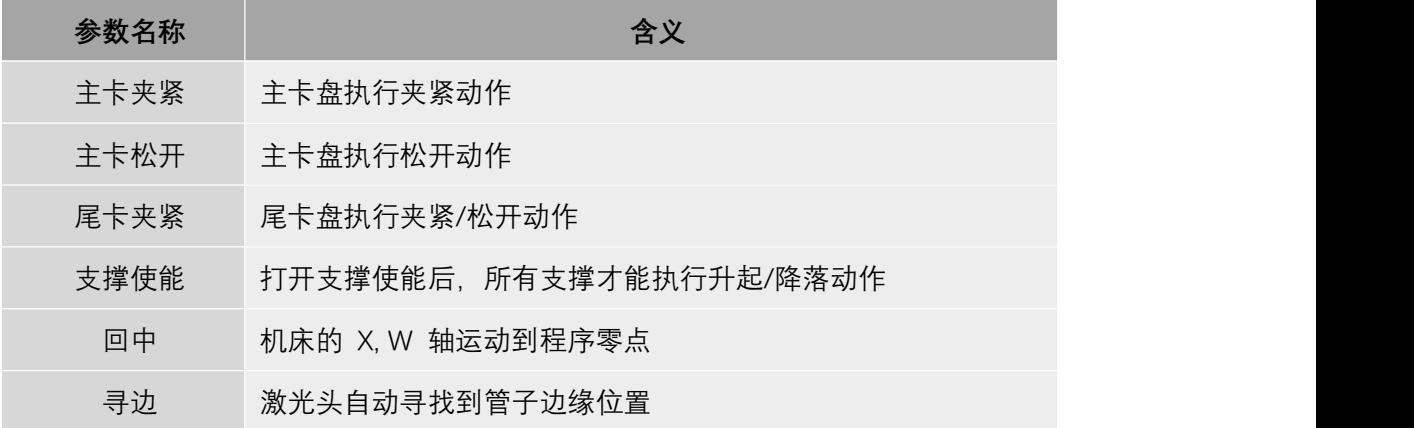

![](_page_20_Picture_1.jpeg)

![](_page_20_Picture_94.jpeg)

![](_page_20_Picture_95.jpeg)

![](_page_20_Picture_96.jpeg)

![](_page_21_Picture_1.jpeg)

![](_page_21_Picture_115.jpeg)

#### <span id="page-21-0"></span>**3.2 常用功能栏**

![](_page_21_Picture_4.jpeg)

#### <span id="page-21-1"></span>**3.2.1 工程**

![](_page_21_Picture_116.jpeg)

<打开>点击打开后,会弹出导入文件模型页面,选择需要导入的文件名后,点击打开,零件就会显示在软 件中.

![](_page_21_Picture_117.jpeg)

![](_page_22_Picture_1.jpeg)

#### <span id="page-22-0"></span>**3.2.2 回原点**

![](_page_22_Picture_56.jpeg)

#### <span id="page-22-1"></span>**3.2.3 全局参数**

全局参数包含了提供了对加工设置,空移参数,轨迹插补,常规单位的设定。

![](_page_22_Picture_57.jpeg)

#### **①加工设置**

![](_page_23_Picture_209.jpeg)

#### **②空移参数**

![](_page_23_Picture_210.jpeg)

#### **③轨迹插补参数**

![](_page_23_Picture_211.jpeg)

![](_page_24_Picture_1.jpeg)

![](_page_24_Picture_89.jpeg)

#### **④常规单位**

根据需要在此切换需要的单位:米/分、毫米/秒、米/秒、毫米/秒。

![](_page_24_Picture_90.jpeg)

#### <span id="page-24-0"></span>**3.2.4 调高参数**

用于设置调高器的参数

![](_page_24_Picture_91.jpeg)

![](_page_24_Picture_92.jpeg)

![](_page_25_Picture_1.jpeg)

![](_page_25_Picture_74.jpeg)

#### <span id="page-25-0"></span>**3.2.5 加工工艺**

切割工艺可以设置对应图层加工的速度,气压,功率,延时等参数。也可以将调试好的工艺 保存下来,用于以后切割,也可以将保存好的切割工艺读取出来用于加工。

A. 保存工艺

![](_page_25_Picture_75.jpeg)

B. 读取工艺

![](_page_25_Picture_76.jpeg)

![](_page_26_Picture_0.jpeg)

#### **① 切割工艺**

![](_page_26_Picture_90.jpeg)

![](_page_26_Picture_91.jpeg)

![](_page_27_Picture_1.jpeg)

金洲数控 KINGLAND CNC

- 穿孔工艺中可以设置穿孔方式选择不穿孔、一级穿孔、二级穿孔、三级穿孔等四种方式;
- 每一级穿孔可以分别单独设置参数;
- 如果选择穿孔方式为二级穿孔,则先执行二级穿孔再执行一级穿孔;
- 如果为三级穿孔, 则首先执行三级穿孔, 然后再执行二级穿孔, 最后再执行一级穿孔。

![](_page_27_Picture_90.jpeg)

![](_page_27_Picture_91.jpeg)

![](_page_28_Picture_1.jpeg)

![](_page_28_Picture_110.jpeg)

#### **③ 管拐角工艺**

启用拐角工艺可以使管拐角切割效果更好。拐角工艺中可以设定随控一体,拐角气压,峰值功率, 占空比,脉冲频率,还可以对 W 轴的速度和加速度加以约束。

![](_page_28_Picture_111.jpeg)

![](_page_28_Picture_112.jpeg)

![](_page_29_Picture_1.jpeg)

![](_page_29_Picture_102.jpeg)

#### <span id="page-29-0"></span>**3.2.6 调试**

调试分为一键截断、管材寻边、循环拷机、支撑使能、支撑调试、调试模式、 忽略报警等

![](_page_29_Picture_103.jpeg)

#### **1 管材寻边**

管材寻边该功能可使软件自动找到管头,并使切割头最终停到距管头一定距离的位置。

![](_page_29_Picture_8.jpeg)

![](_page_29_Picture_104.jpeg)

![](_page_30_Picture_1.jpeg)

#### **2 循环拷机**

该功能用于设备安装完成后,各运动轴完成参数设置后让机器开始来回运动,检查安装,参数设置是 否正确。

![](_page_30_Picture_81.jpeg)

![](_page_30_Picture_82.jpeg)

#### **3 支撑使能**

给支撑使能,让其升起

#### **④支撑调试**

该功能可以让支撑全部升起,也可以单独指定某一个支撑升起或降落。

![](_page_30_Picture_83.jpeg)

![](_page_31_Picture_1.jpeg)

金洲数控 **KINGLAND CNC** 

使用调试模式后,软件会提示为调试模式,可以对软件进行调试。

#### **⑥忽略报警**

忽略报警就是忽略软件中出现的报警信息。

#### **⑦一键截断**

一键截断将图形导入软件后,将图纸对应的管材放到设备上,点击截断后,设备会在当前位置对管材 进行截断。也可以勾选寻中后,软件回先进性寻中,在对管材进行截断。

![](_page_31_Picture_7.jpeg)

#### <span id="page-31-0"></span>**3.2.7 标定**

标定页面主要有标定 Z 容值, 单面校平, 标定 B 轴中心, X 寻中, 管材中心设置。使用标定功能时, 应先将管材的数值输入好(注;管宽度,管高度比实际的管材数值小 10 个单位)下面依次进行功能说明。

![](_page_31_Picture_80.jpeg)

#### **①标定 Z 容值**

切割时,激光头跟随下降到管材表面。会根据电容变化判定跟随的高度。具体使用请参考上方 1.2.5 电 容标定。

#### **②单面校平**

单面校平可以将管材的一个平整的管面校正为水平的状态,

#### **③标定 B 轴中心**

标定 B 轴中心可以测定加持管材中心与旋转中心补充和导致的偏差,以此保证加工过程中轨迹精度。 寻中时,设置好上方管的宽度、高度。点击标定 B 轴中心,激光头会在管材的的四个面进行跟随。根据跟 随的数值从而确定 B 轴的中心。

#### **④标定 X 轴中心**

使用方法及原理请参考 1.2.6 标定 X 轴中心

#### **⑤管材中心**

软件经过四点寻中管材后,会显示管材 X,Z 的数值。也可经过四点寻中后手动对管材的中心进行设置。

#### <span id="page-32-0"></span>**3.2.8 监控**

监控工具包括调高器监控、IO 监控和速度监控

#### <span id="page-32-1"></span>**3.2.11 视图**

视图功能是在软件中导入文件后,可以在不同的

![](_page_32_Figure_16.jpeg)

![](_page_32_Picture_17.jpeg)

![](_page_33_Picture_0.jpeg)

#### <span id="page-33-0"></span>**3.2.12 显示**

![](_page_33_Picture_140.jpeg)

#### <span id="page-33-1"></span>**3.2.13 工艺**

![](_page_33_Picture_141.jpeg)

![](_page_34_Picture_1.jpeg)

#### <span id="page-34-0"></span>**3.2.14 清除**

清除功能是取消给路径添加的而工艺功能。

![](_page_34_Picture_156.jpeg)

#### **①调高器监控**

调高器监控主要分为曲线类型、曲线设置、状态显示、焦点、Z 轴、控制部分。

![](_page_34_Figure_7.jpeg)

#### **a.曲线类型**

勾选曲线类型中的功能后,调高器监控页面中间的坐标图中就会显示相对应的曲线。

#### **b.曲线设置**

曲线设置中主要设置曲线的显示的点数、更新的点数、更新的时间。

**c. 状态显示**

![](_page_35_Picture_1.jpeg)

显示调高器中的机械坐标、间隙、速度、容值等一些状态信息。

**d.焦点**

控制激光头焦点的回原点,设置焦点的位置,相对移动的距离

**e. Z 轴**

设置 Z 轴跟随距管材表面的距离, Z 轴相对移动、绝对移动的数值, Z 轴蛙跳的数值,

**f. 控制**

控制 Z 轴的运动

![](_page_35_Picture_161.jpeg)

#### **②IO 监控**

 $\sqrt{2}$   $10^{16}$ 

用于查看输入输出口开关,DA 口的调试测试监控。

![](_page_35_Picture_162.jpeg)

![](_page_36_Picture_1.jpeg)

#### <span id="page-36-0"></span>**3.2.9 配置工具**

主要设置调高器和机床 X/Y/B/Z 轴的基本参数, 行程范围等参数, 激光器设置, IO 配置, 卡盘, 支撑, 调高器参数,焦点控制等参数的设置。主要用于调试设备时使用。

![](_page_36_Picture_136.jpeg)

#### <span id="page-36-1"></span>**3.2.10 PLC 编辑/PLC 操作**

![](_page_36_Picture_6.jpeg)

#### <span id="page-36-2"></span>**3.3 图层栏**

 $\overline{\Box}$ 这是测量功能,用于测量软件中图纸需要测量的地方。 **3.**<br>这是测量功能,用于测量软件中图纸需要测量的地方。 3. 击自适应,渲染图会自动回到原始状态。

![](_page_37_Picture_1.jpeg)

❌:选中图形点击❌后,该路径会变成白色,软件将不会对其加工

![](_page_37_Figure_3.jpeg)

如果图形中包括多个图层,每个图层都可以单独设置工艺。如下图所示给一条路径定义不同的图层可以在 加工工艺中进行查看。

![](_page_37_Picture_47.jpeg)

#### <span id="page-37-0"></span>**3.4 实时状态栏**

实时状态显示加工时软件各个轴的当前位置,坐标数值,实时的加工速度, 调高器的状态,气体状态。都会在软件的下方显示出来。方便观察。

![](_page_37_Picture_8.jpeg)